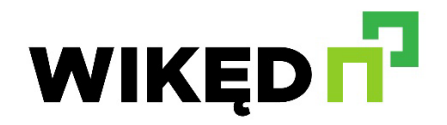

# **Aplikacja Sorex**

Wyszukaj w Google Play Store lub Apple Store App "SOREX SmartLock" lub zeskanuj QR-Code

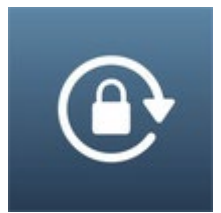

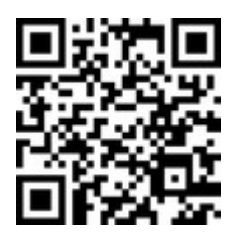

## **Rejestracja**

- Zarejestruj się przy pomocy adresu E-Mail lub nr tel. Jest to ważne, aby w przypadku utraty smartfon lub hasła móc przywrócić dostęp do SOREX Unilock WiFi.
- W Menu które się otworzy naciśnij "Dodaj blokadę" a otworzy się strona na której wybierz Wszystkie zamki.
- Następuje szukanie zamków znajdujących się w pobliżu. Naciśnij na twój zamek.

**UWAGA!** Aby zamek został znaleziony trzeba go krótko "wybudzić" przytrzymując palec na czytniku linii papilarnych lub na klawiaturze numerycznej.

■ Teraz możesz zamkowi nadać nazwę i zakończyć konfiguracje klikając "OK". Zobacz swój zamek na stronie głównej.

### **Otwieranie via Bluetooth**

 Możesz użyć dużego przycisku blokady, aby odblokować blokadę w zasięgu Bluetooth. Dotknij, aby odblokować, naciskaj dłużej, aby zablokować.

### **Zapraszanie użytkowników**

- Aby zaprosić użytkowników do Aplikacji naciśnij na stronie startowej wyślij eKey.
- Pojawi się okno w którym masz 4 różne opcje przyznania dostępu: Kontrolowany czasowo: od - do Stały: dostęp stały Jednorazowy: dostęp jest jednorazowy Cykliczny: dostęp cykliczny np. co tydzień od poniedziałku - do piątku
- Zawsze należy korzystać z Konta odbiorcy (Nr Tel. lub E-Mail) i podać Nazwisko.

 Dodatkowo można podać np. okienko czasowe w którym dostęp jest ważny. Na zakończenie kliknąć na Wyślij aby wysłać zaproszenie.

**UWAGA!** Użyj opcji Zezwól na zdalne odblokowanie, aby określić czy użytkownik, może otwierać również przez bramkę wifi Bridge.

### **Usuwanie użytkownika**

- Aby usunąć użytkownika najpierw otwórz listę użytkowników za pomocą "eKeys".
- Następnie kliknij na odpowiedniego użytkownika, aby go wybrać.
- Otworzy się okno z informacjami o Użytkowniku. Aby usunąć Użytkownika kliknij czerwony przycisk Usuń.

### **Kodowanie odcisków palców**

- Na ekranie głównym naciśnij Odciski palców. Następnie dodaj odcisk palca. Teraz możesz wpisać nazwisko użytkownika i wybrać czy użytkownik ma dostęp stały czy tymczasowy.
- **Po kliknięciu Dalej postępuj zgodnie z instrukcją aplikacji, aby zakodować odcisk palca.**

### **Usuwanie odcisku palca**

- Najpierw na stronie głównej naciśnij odciski palców, a następnie na użytkownika, którego chcesz usunąć.
- W następnym oknie kliknij Usuń ,aby usunąć wybranego użytkownika.

### **Odczytywanie protokołów**

Aby odczytać Protokół na stronie startowej naciśnij Nagrania

### **Generowanie kodu numerycznego**

 Najpierw naciśnij generuj kod dostępu na stronie startowej wpisz nazwę i kliknij wygeneruj kod dostępu. Następnie generowany i wyświetlany jest losowy kod.

### **Tworzenie kodu zdefiniowanego przez Użytkownika**

- Naciśnij na stronie startowej generuj Kod. W otwartym oknie wybierz zdefiniowany przez Użytkownika.
- Wybierz dostęp stały lub czasowy. Wprowadź nazwę i kod dostępu. Naciśnij ustaw Kod dostępu, aby przenieść kod do zamka drzwi.

#### **Usuwanie kodu numerycznego**

 Na stronie startowej naciśnij zarządzanie kodami dostępu, a następnie na użytkownika, który ma zostać usunięty.

W następnym oknie kliknij usuń, aby usunąć wybranego użytkownika.

### **Kodowanie RFID-Mediów**

- Na stronie startowej naciśnij Media, a następnie na symbol Medium Dodaj Media.
- **Wprowadź nazwę Medium/Użytkownika i naciśnij "OK" Umieść RFID-Medium na polu** numeru gdy tylko App o to poprosi. Medium RFID zostało zakodowane.

**WAŻNE!** Jeśli twój Smartfon obsługuje NFC i twój zamek podłaczyłeś z Gateway/Bridge pod pojawi się również Punkt dodaj kartę zdalnie. W razie potrzeby możesz użyć tej opcji, aby RFID-Media dodawać zdalnie. RFID-Medium jest tutaj używany za pośrednictwem NFC twojego Smartfon odczytywany i przekazywany via Gateway/Bridge do zamka. Oznacza to, że nie musisz znajdować się w pobliżu swojego zamka.

### **Usuwanie RFID-Mediów**

- Na stronie głównej naciśnij. Wybierz Medium, które chcesz usunąć z listy.
- W następnym oknie kliknij usuń, aby usunąć wybrane Medium.
- ш

## **Usuwanie UniLocka z App**

 Możesz usunąć urządzenie wybierając najpierw zamek na liście Aplikacji. Następnie otwórz ustawienia urządzenia. Na dole znajduje się przycisk usuń. Jeśli usuniesz urządzenie zostaniesz poproszony o podanie hasła w celu potwierdzenia. Pamiętaj, że aby to zrobić, urządzenie musi znajdować się w zasięgu i wtedy zresetuje się automatycznie.

**UWAGA!** w przypadku jeśli nie masz już dostępu do swojego urządzenia (np. urządzenie jest uszkodzone), możesz je usunąć z Aplikacji w następujący sposób: otwórz Aplikację i naciśnij w lewym górnym rogu strony głównej. W Menu, które się otworzy, naciśnij Ustawienia. Teraz wybierz przenieś zamek i wybierz żądany zamek. Możesz teraz usunąć urządzenie, klikając przycisk przenieś do kosza. Potwierdź za pomocą hasła do konta.

### **Przygotowanie zamka**

- Najpierw musisz aktywować zdalne otwieranie zamka. Naciśnij na stronie głównej ustawienia.
- Następnie wybierz zdalna aktywacja i naciśnij włącz

## **Bridge WiFi**

- Naciśnij w lewym górnym rogu w Menu które się otworzy kliknij "Gateway". W następnym oknie naciśnij w prawym górnym rogu +.
- W następnym oknie wybierz "G2" jako Gateway-Typ. Upewnij się, że lampka na Gateway miga na przemian na niebiesko i czerwono.
- Możesz to zrobić odłączając Gateway od zasilania i ponownie podłączając.
- Skonfiguruj Gateway wybierając właściwą sieć WLAN, wprowadzając WLAN-Passwort i przypisując nazwę Gateway. Potwierdź za pomocą "OK".
- Gateway automatycznie wyszukuje zamki w pobliżu i dodaje je do zdalnego otwierania. Ten proces może potrwać kilka minut.
- Teraz możesz zdalnie otwierać i/lub zarządzać zamkiem.

**UWAGA!** Gateway musi zawsze znajdować się w zasięgu Bluetootha-zamków zarówno podczas kodowania jak i dalszego użytkowania (do 10m - w zależności od lokalnych warunków). Jeśli zamki są dalej od siebie oddalone i chcesz sterować obydwoma zdalnie musisz dokupić dodatkowe Gateways.

### **Bridge WiFi**

- W Menu, kliknij "Gateway". W następnym oknie wybierz Gateway, którą chcesz usunąć.
- Po wybraniu Gateway możesz ją usunąć naciskając przycisk usuń.

### **Otwieranie via Gateway/Bridge WiFi**

 Na stronie startowej możesz teraz otworzyć zamek z dowolnego miejsca (np. gdy jesteś w podróży). Nie jesteś już ograniczony zasięgiem Bluetooth. Dotknij, aby odblokować, naciskaj dłużej, aby zablokować.

### **Przywracanie ustawień fabrycznych**

**Usuń Unilock z Aplikacji Wybierz UniLock -> Ustawienia -> Usuń. Aby to zrobić musisz** znajdować się w zasięgu urządzenia.